# **Email on Mobile Devices Configuring Intune and FMOL Email**

Intune Company Portal is used to access the FMOL network through a mobile device, including email. Intune provides two options for accessing email, but please note that the Intune app must be installed to access either.

## Here's what to do:

**1. [Uninstall AirWatch or Previous Mobile Device](#page-0-0) [Management](#page-1-0)**

**Do not uninstall InTune if it is already installed.**

- **1. Inst[all Intune Company P](#page--1-0)ortal**
- **2.** Install the following app to access email:

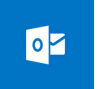

#### **[Outlook Email Client](#page--1-0)**

The Microsoft Outlook app may be installed to access email.

# Uninstall AirWatch or Previous Mobile Device Management

AirWatch or other Mobile Device Management (MDM) applications must be removed before installing InTune and configuring FMOL email.

#### Apple iOS

- 1. Open "Settings" and the select "General"
- 2. Scroll to the bottom and select "Device Management"
- 3. Select "Device Manager"
- 4. At the bottom, select "Remove Management"

#### Android

- <span id="page-0-0"></span>1. Open "Settings" and select "Apps"
- 2. Select "Agent" and select "Deactivate and Uninstall"
- 3. **On Samsung devices only,** select the "AirWatch Samsung ELM Service" and select "Deactivate and Uninstall"

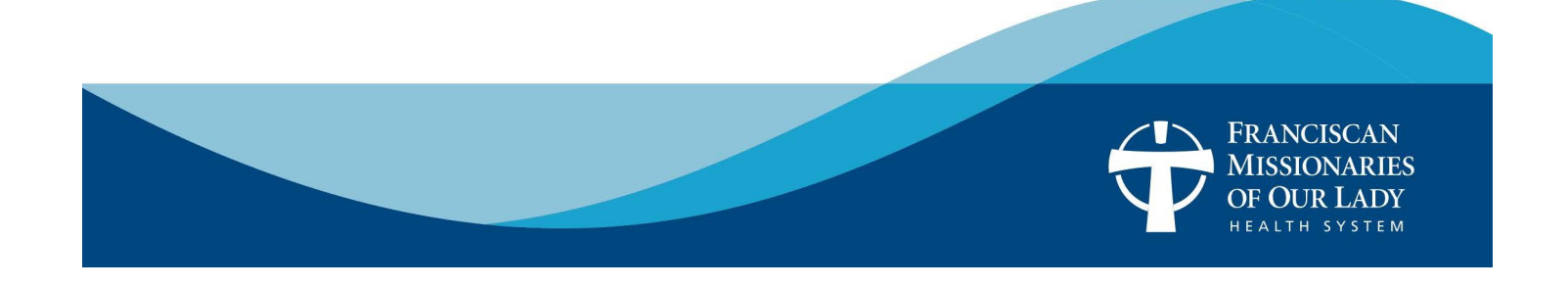

# **Email on Mobile Devices**

### <span id="page-1-0"></span>Install Intune Company Portal

1. Install **Intune Company Portal** from the Apple App Store or Google Play Store.

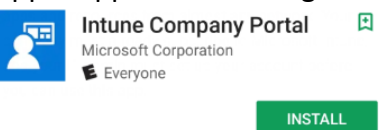

2. Open Intune and click "Sign In"

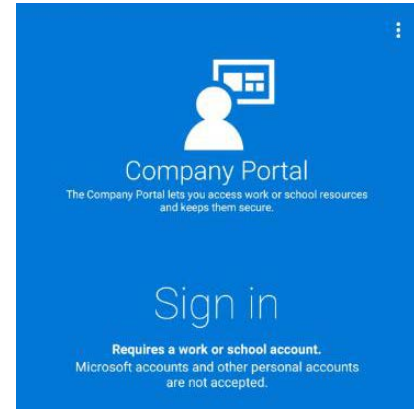

3. Enter FMOLHS email address

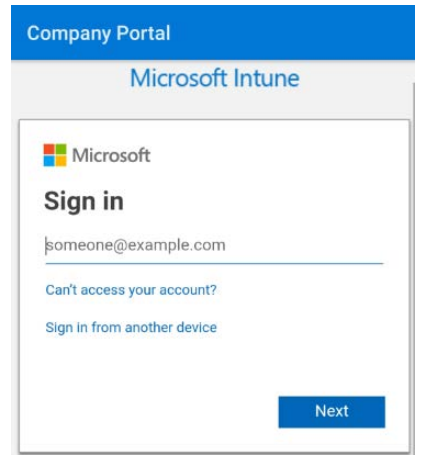

4. Enter FMOL network password and approve MFA authentication request.

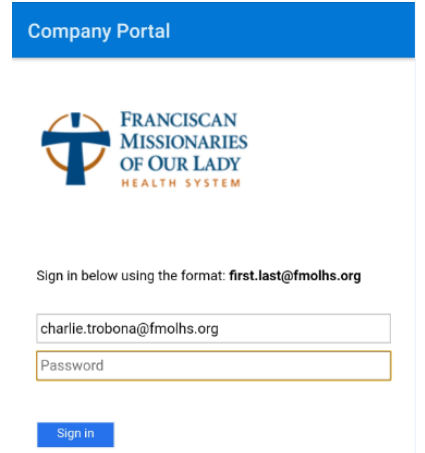

- 5. Click "Continue and Next" through the next several screens for setup of Encryption, Pin Lock Screen, and other security functions.
- 6. Upon completion, click "Done" to complete the enrollment process.

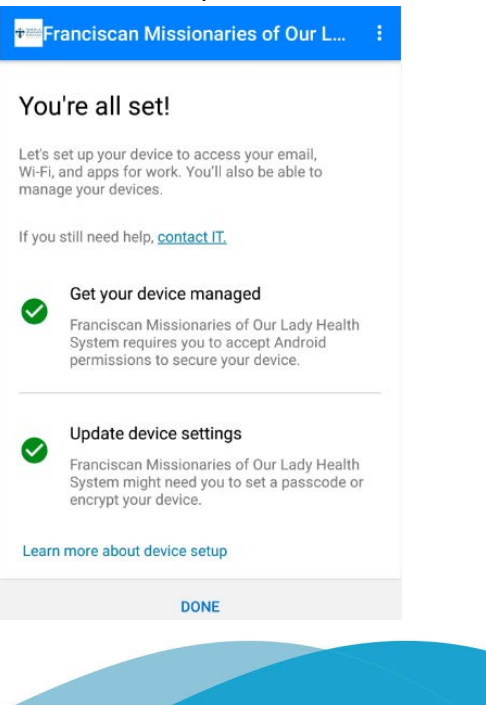

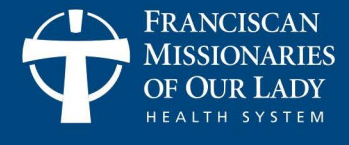

# **Email on Mobile Devices**

### Outlook Email Client

Microsoft Outlook app can be used to access FMOLHS email on your mobile device. Should a team member leave the organization, a selective phone wipe (FMOL email content only) will be initiated to protect patient privacy. If the selective phone wipe is not successful, a full phone wipe will occur and all information will be deleted from the phone.

- 1. Ensure **[Intune Company Portal](#page-1-0)** is installed.
- 5. Tap Activate and select Active this device admin app.
- 2. Install Microsoft Outlook from your device's app store and open.

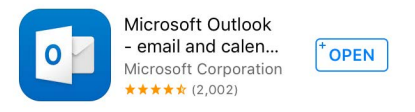

3. Enter your e‐mail address and tap Continue.

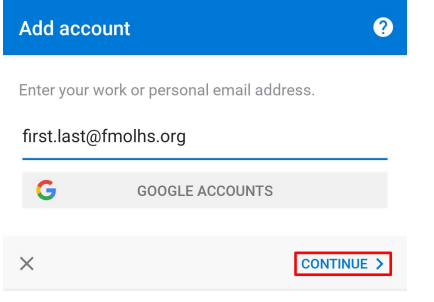

4. Enter network password and Description. Tap the check mark to continue.

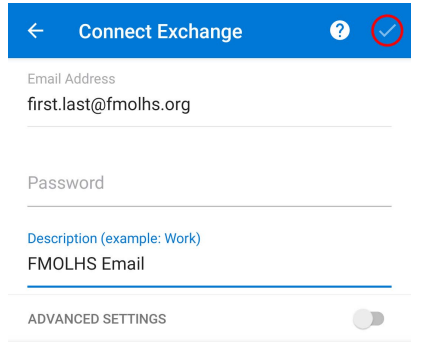

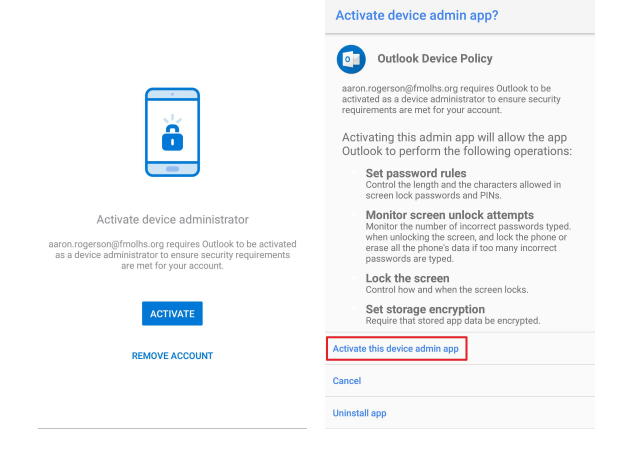

6. If prompted to add another account, choose Skip

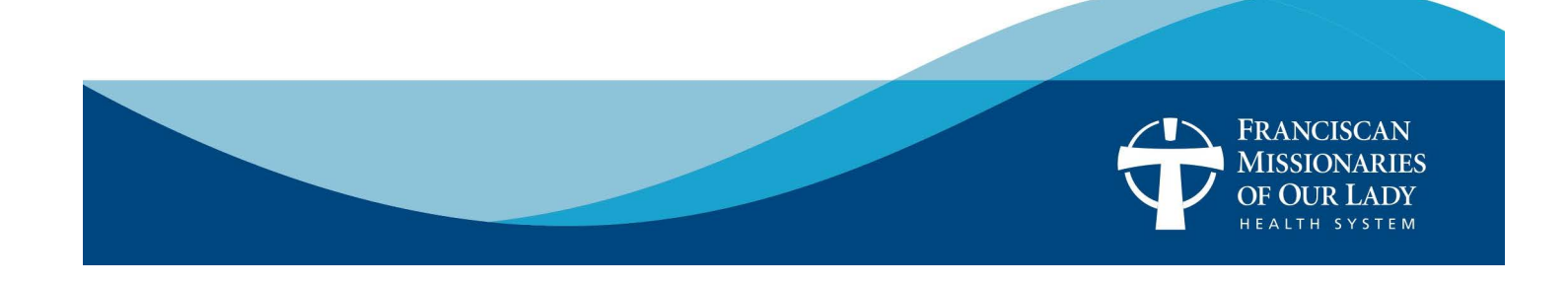